## connect! Training Quick Start Guide

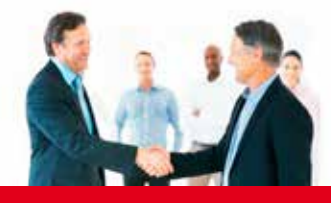

**IMPORTANT:** If you do not have a Barco account, click Partner sign-in at the top right of 1 6 the page and register. You will receive a return email, with steps to activate your account. Note: It will take 3 hours for your account to synchronize.

Log on to www.barco.com. Click Training & Support > Training to display the Training and Certification page. 2

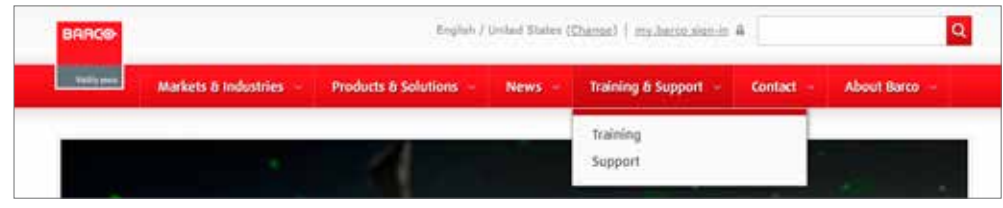

## Scroll down to choose your market for certification training 3

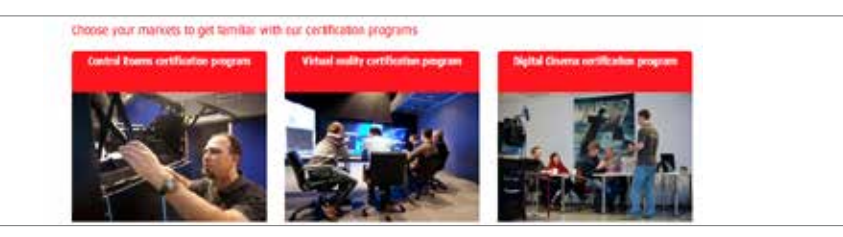

## Choose from sales or technical training courses 4

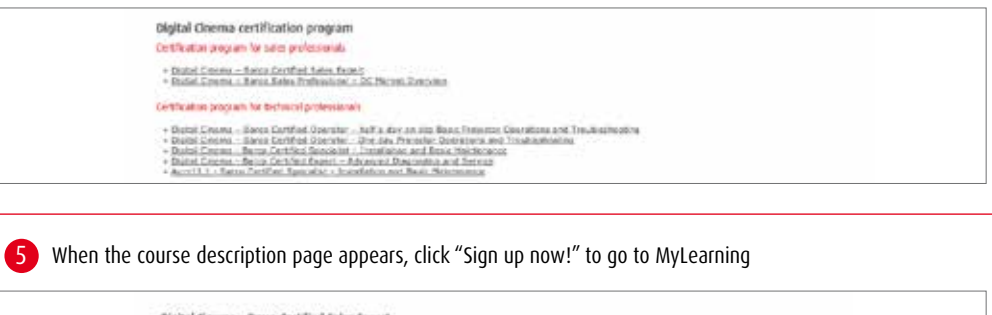

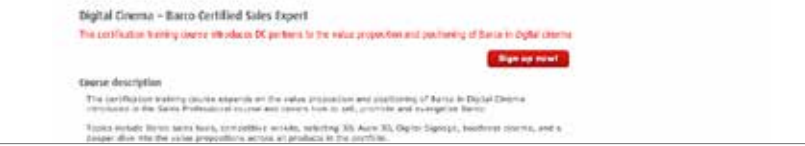

6 You'll be taken to Item Details on MyLearning. To find a scheduled course offering, click View Offerings. Note: If you are redirected to the login page, see step 12.

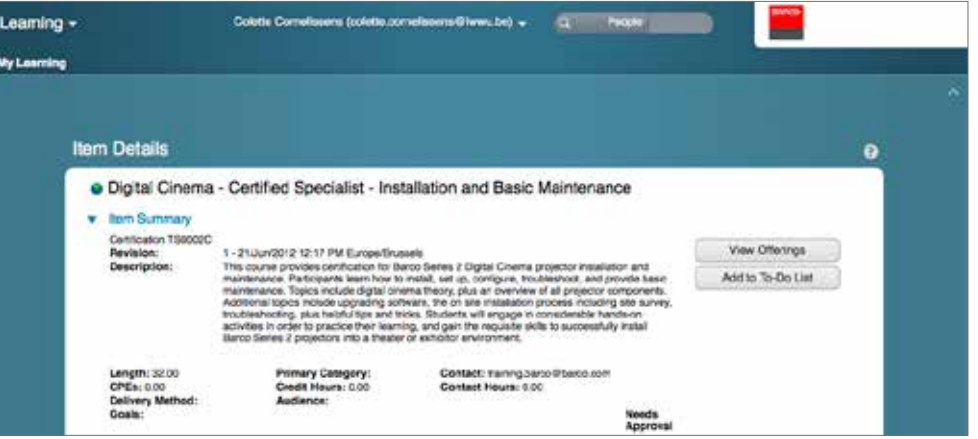

Click Register. This couse will need to be approved by the Barco Training Administrator. You will receive email notificiation from the administrator for payment and to complete your enrollment. 7

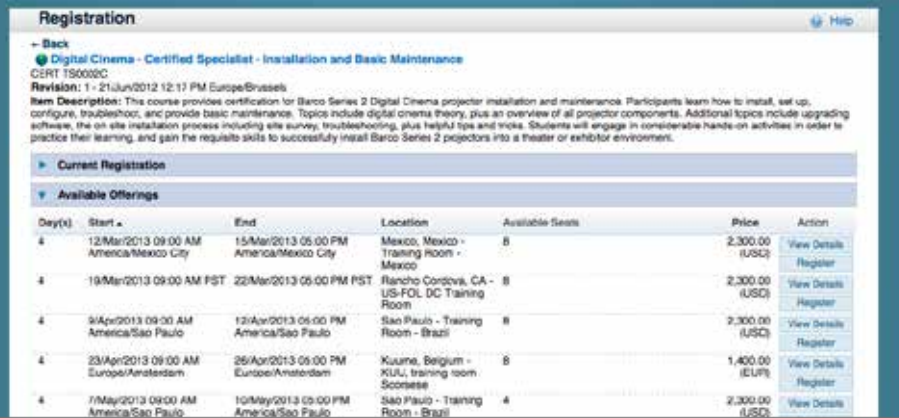

8 If you don't see a time or date that works for you, click Request Schedule to send a message to the Barco Training Administrator with your preferences.

**BARG®** 

## connect! Training Quick Start Guide

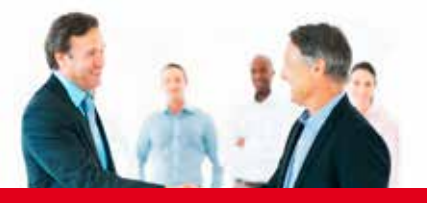

Click MyLearning to return to your personal Learning Plan page. The course will now show Pending Approval. 9 11 Rollover the title to get more details.

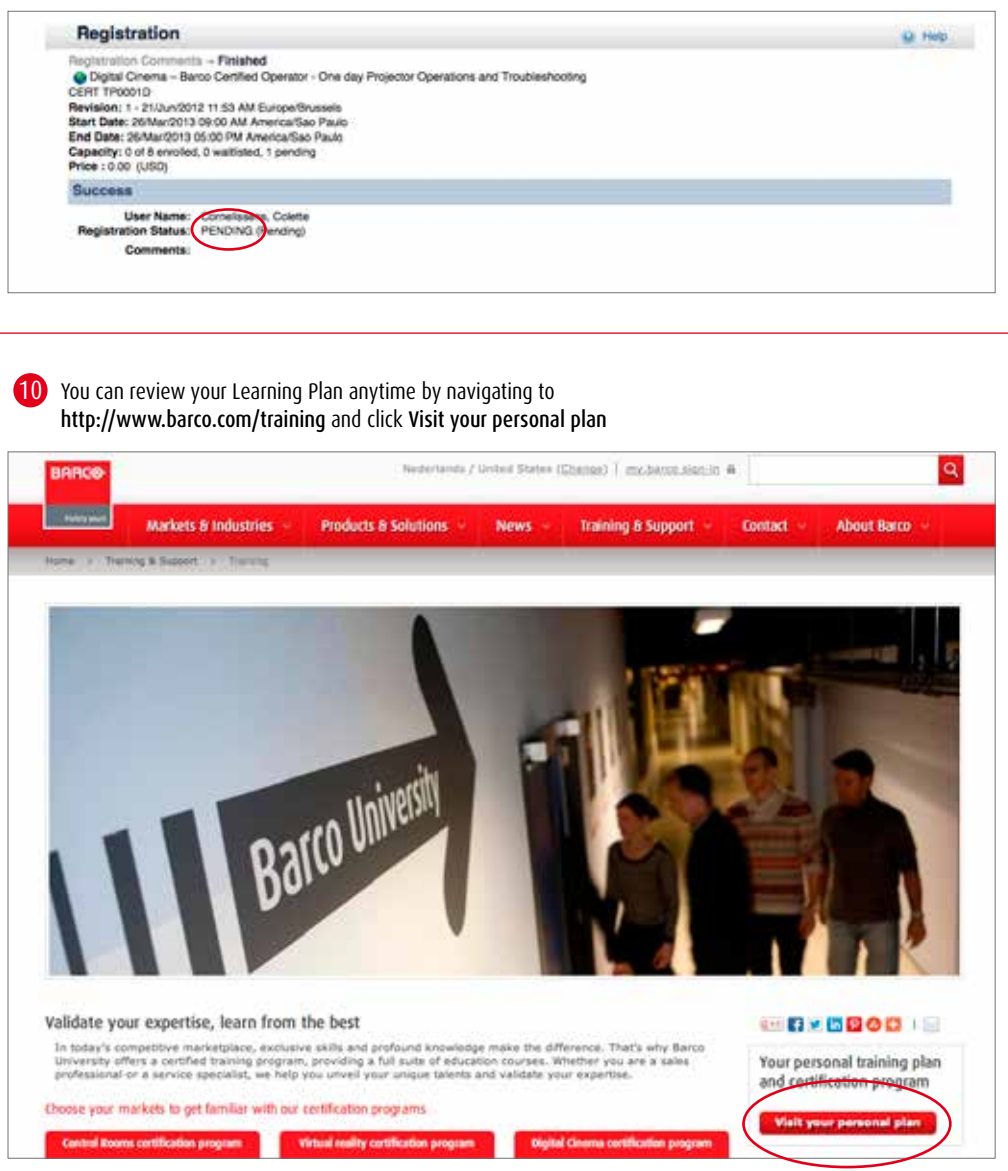

If you don't have an account with my.barco.com or your cookies are turned off, you'll be redirected to the login page. Enter your User Name and Password. Then click "Login" to continue to the MyLearning page. If you don't have an account, click on Sign up for my.barco.com

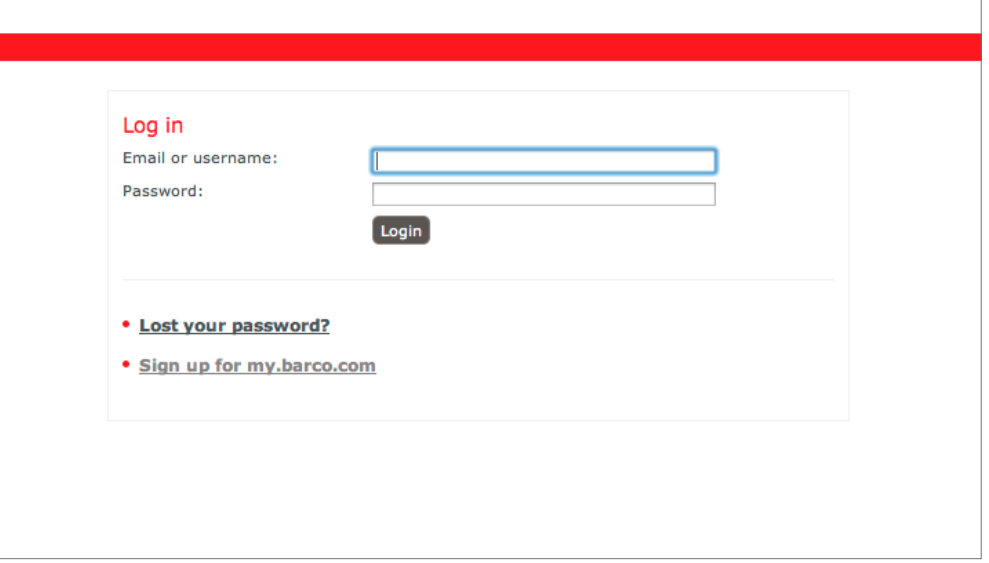

12 Note: If you are new to my.barco.com, you will need to follow steps 1-7 again once your account completely validated. Your account should be live within 3 hours.

The Barco Training Administrator will contact you to complete the registration process.

NOTE: You will not be officially enrolled in the course until your payment is received and your registration is approved.

**BARC®**